Tech Doc

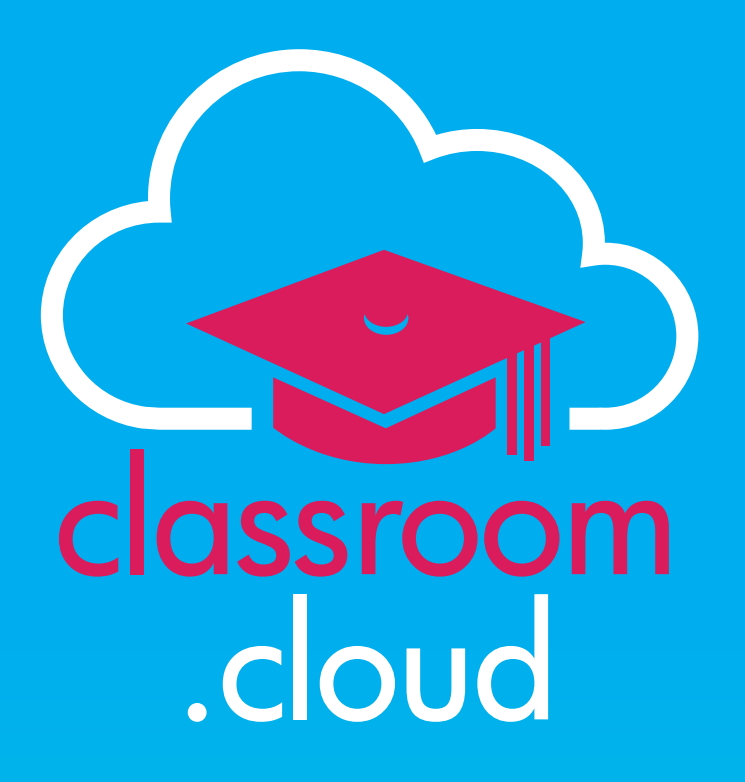

# **Manually installing the Student extension for Chrome in non-managed environments**

#### **Welcome to this classroom.cloud installation guide**

classroom

.cloud

In this guide we will explain how to manually download the classroom.cloud **Student extension** from the Chrome Web Store and configure the settings needed to make devices 'known' to your classroom.cloud environment.

**Please note:** If you centrally manage your Chrome extensions using the **Google Admin Console** you should refer to the supporting document, *[Managing the Student extension](https://classroom.cloud/pdfs/cc_managing_the_chrome_student_extension.pdf) [using the Google Admin Console](https://classroom.cloud/pdfs/cc_managing_the_chrome_student_extension.pdf)*, for the appropriate guidance.

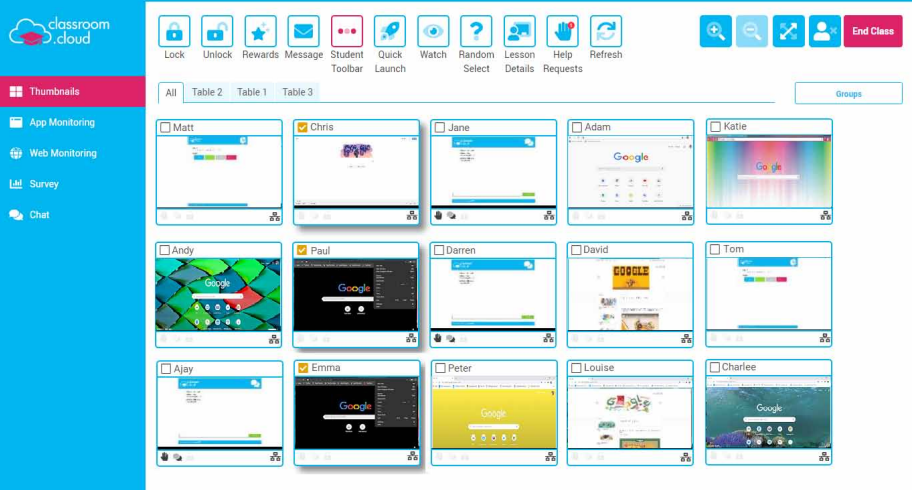

Before teachers can connect, from a classroom.cloud**Teacher Console**, to the students chromebooks, the classroom.cloud **Student extension** must be active in the Chrome browser of each device.

The devices, once known, also need to be assigned to a classroom.cloud **Device Group** located within the appropriate **Site** in your organisational structure.

For the purposes of this document it is assumed that your classroom.cloud **Admin** has created the organisational structure - added Sites, have the Device Groups ready and waiting for the Chromebooks to be moved into, and assigned the appropriate Device Group to each of the Teachers' classes.

However, if help is needed with this, please refer to the **classroom.cloud** *[Administrator's Getting](https://classroom.cloud/pdfs/cc_admin_getting_started_guide.pdf) [Started Guide](https://classroom.cloud/pdfs/cc_admin_getting_started_guide.pdf)*.

#### **The classroom.cloud Chrome installer**

classroom

.cloud

Before you rush off to the **Chrome Web Store** and download the Student extension to each of your Chromebooks, you will firstly need to arm yourself with three vital pieces of information.

Namely, the classroom.cloud **Site Configuration** details that identify where in your classroom.cloud **Organisation** the devices should be allocated and in turn, enabling the Admin to assign the devices to the required **Device Grou**p. Think of it as finding the right home for each device within your school district or multi-academy trust!

To obtain this information the Admin needs to access the classroom.cloud **Chrome installer**.

- 1. Sign In to your classroom.cloud account.
- 2. Select **Sites** from the menu. If you have multiple sites within your organisation you will need to go through this process for each one, they each have a unique identifier. Although if you do have multiple sites you are likely to be managing the devices in the Google Admin Console!
- 3. Select the required **Site**.
- 4. Select **Installers**.
- 5. From the list of supported platforms, choose **Chrome**.

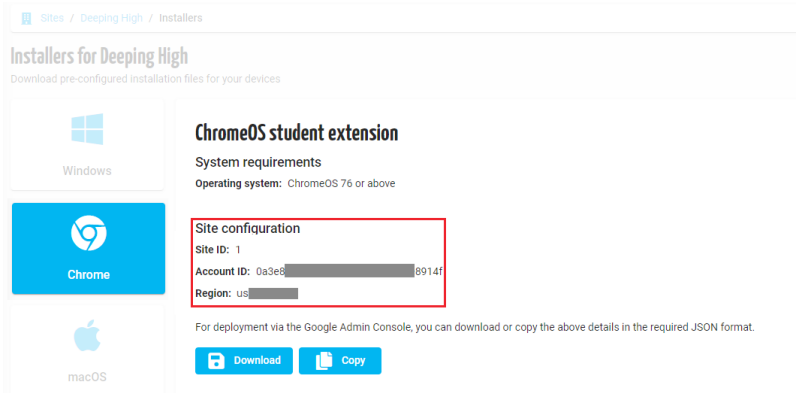

- 6. As highlighted above, the screen displays the three pieces of **Site Configuration** information you will need to hand when you download the Student extension from the store. Your unique **Organisation Account ID** - also specified in your classroom.cloud license details; the individual **Site ID** - a sequential number for each Site and shown in the URL bar as each Site is selected; and the **Region** ID - the location nearest to where your classroom.cloud account is hosted.
- 7. Take a copy of the information from the screen or, for convenience, you can create a file containing the information. Click **Download** to create a **TXT file** (The filename will contain the name of each Site to aid identification.) or you can **Copy** the information to the clipboard and paste it into Notepad (or similar). The text string created will appear in the following format:

{"options":{"Value":{"siteID":"1","accountID":"0a3e8 8914f","region":"us "}}}

- 8. If applicable, repeat the process for each of your other Sites. You will see that the only difference in the configuration information is the **Site ID**.
- 9. You can now install the Student extension on the Chromebooks and when prompted, enter the three pieces of configuration information.

#### **Downloading the classroom.cloud Student extension**

- 1. Sign in to a Chromebook and login to the **Chrome Web Store**. (It is the Google credentials used that classroom.cloud uses to identify each device/student.)
- 2. Search in **Extensions** for classroom.cloud **Student**.

classroom

.cloud

- 3. Click **Add to Chrome**.
- 4. Click **Add Extension** to confirm.
- 5. You will be prompted for the three pieces of **Site Configuration i**nformation.

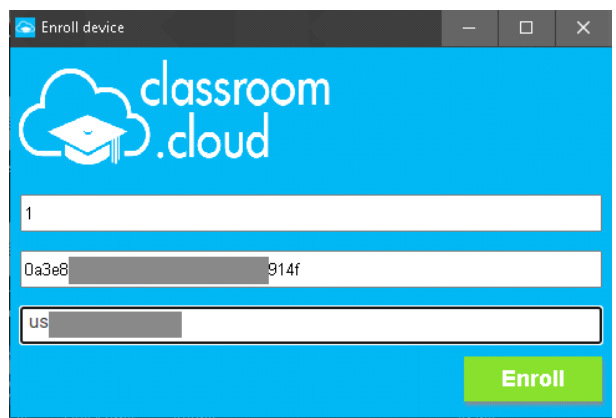

- 6. Copy the information from the file you created earlier into the dialog and click **Enroll**.
- 7. The device along with the user credentials used will be enrolled into your classroom.cloud Organisation and listed within the specified Site.
- 8. The classroom.cloud portal will initially list the devices as **Unassigned**. The Admin can now move them to the appropriate **Device Group** where they can be allocated to the teachers classes.

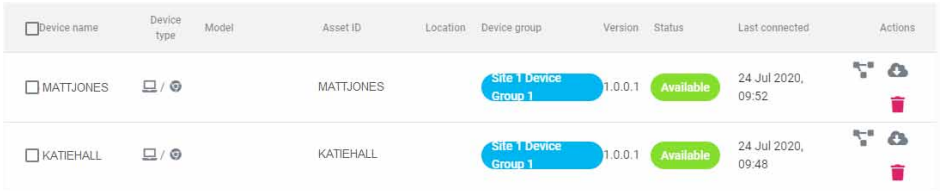

9. Next time the student credentials are used to sign in to one of your Chromebooks it will be available for the teacher to connect to when they launch a class containing devices in the allocated **Device Group**.

10.The classroom.cloud Student extension icon will indicate the current connection status - **Grey** if the Student extension is not currently connected to classroom.cloud; **Orange** if the device is not on the network or it is outside of school hours; **Blue** if the Student is available but not yet connected to a class, **Green** when a class is running and a connection to the device has been made from the **Teacher Console**.

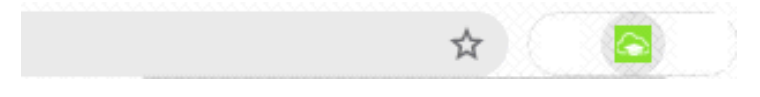

The classroom.cloud **Teacher Console** offers a wealth of features to aid instruction in a Chrome environment. Classroom Management tools such as Chat, Message, Lock Screen, Help Requests, and Student Surveys combine with App/Web Monitoring and Restrictions and the ability to Quick Launch lesson resources to ensure teachers are always in control of classroom activity!

Our *[Teacher Getting Started Guide](https://classroom.cloud/pdfs/cc_teachers_getting_started_guide.pdf)* provides more information about the tools available.

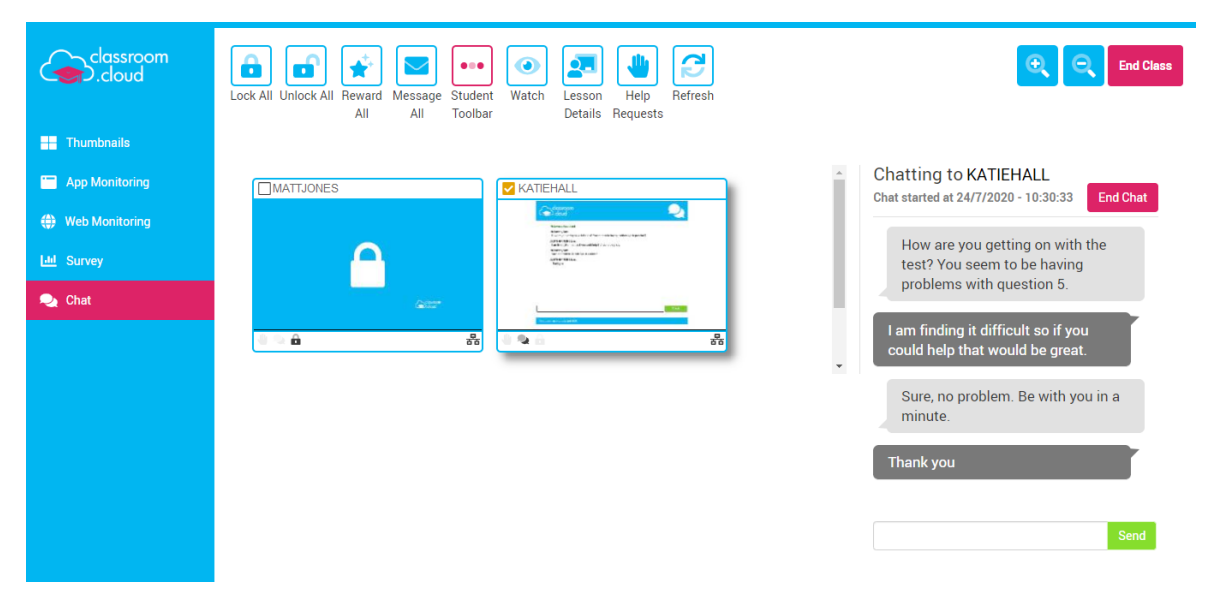

We do hope this document has helped you get up and running with classroom.cloud in your Chrome classrooms.

#### **But if you do require any additional help our** [Support team](mailto:support%40netsupportsoftware.com?subject=Help%20with%20classroom.cloud) **will be happy to assist.**

**Thank you! The classroom.cloud Team (and friend!)**

classroom

.cloud

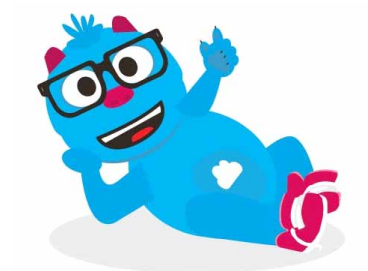